# 双通道 14 位 DA 输出模块 AN9767 用户手册 Rev. 1.00

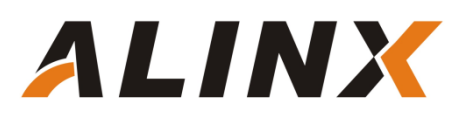

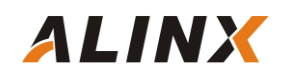

版本记录

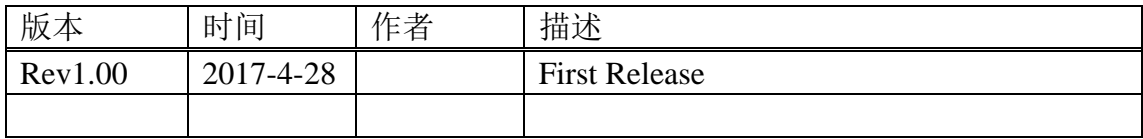

## 第一部分 双通道 14 位 DA 模块说明介绍

黑金双通道 14 位 DA 输出模块 AN9767 采用 ANALOG DEVICES 公司的 AD9767 芯片,支持独立双通道、14 位、125MSPS 的数模转换。模块留有一个 40 针的排母用于连接 FPGA 开发板, 2 个 BNC 连接器用于模拟信号的输出。 AN9767 模块实物照片如下:

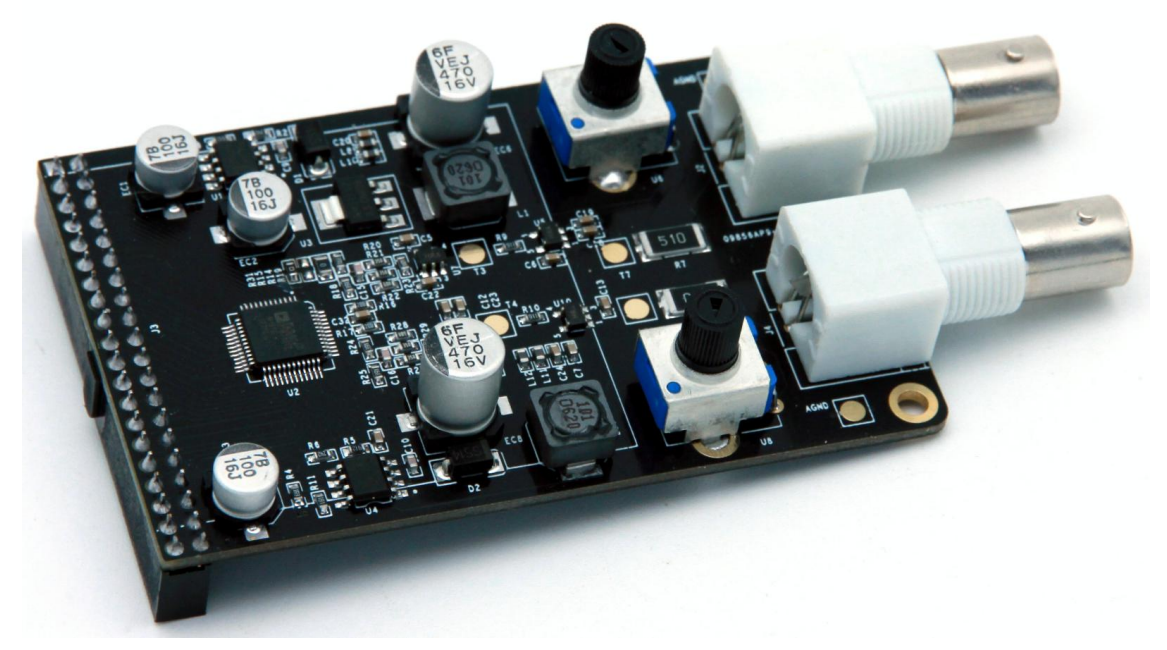

AN9767 模块正面图

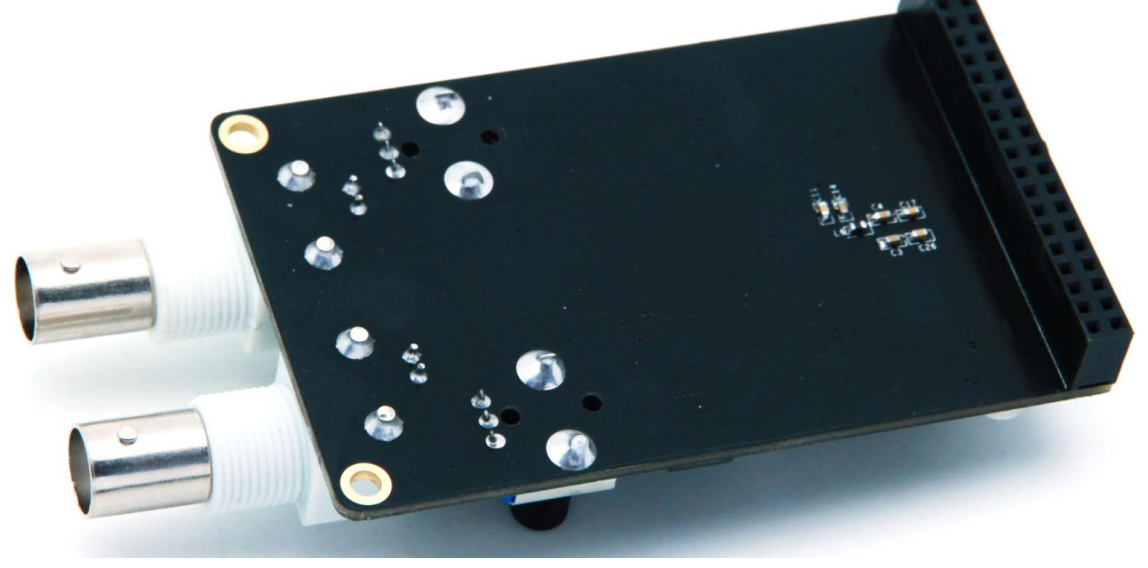

AN9767 模块背面图

#### 1.1 AN9767 模块的参数说明

**ALINX** 

以下为 AN9767 双通道 DA 模块的详细参数:

- DA 转换芯片:AD9767;
- **> 通道数: 2 通道;**
- DA 转换位数:14bit;
- **▶ DA 更新速率: 125 MSPS;**
- 输出电压范围:-4V~+4V;
- 模块 PCB 层数:4 层,独立的电源层和 GND 层;
- 模块接口:40 针 2.54mm 间距排座,方向向下;
- 工作温度:-40°~85° 模块使用芯片均满足工业级温度范围
- > 输出接口: 2路 BNC 模拟输出接口 (用 BNC 线可以直接连接到示波器);

#### 1.2 AN9767 模块的参数说明

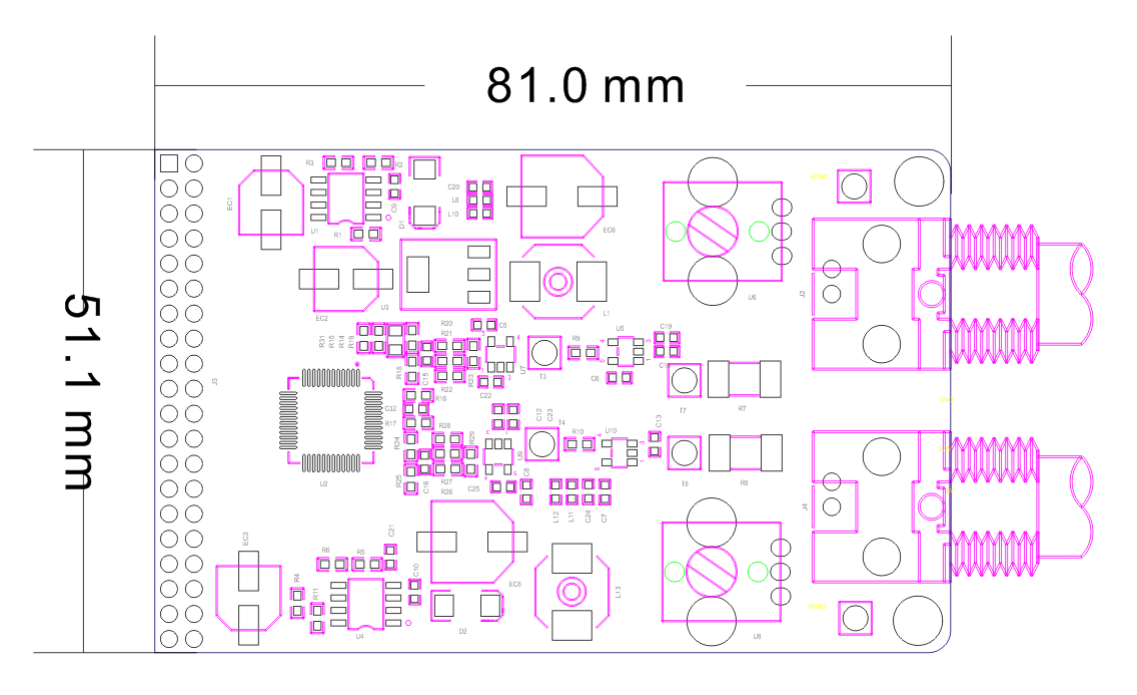

AN9767 双通道 DA 模块尺寸图

## 第二部分 模块功能说明

## 2.1 AN9767 模块原理框图

AN9767 模块的原理设计框图如下:

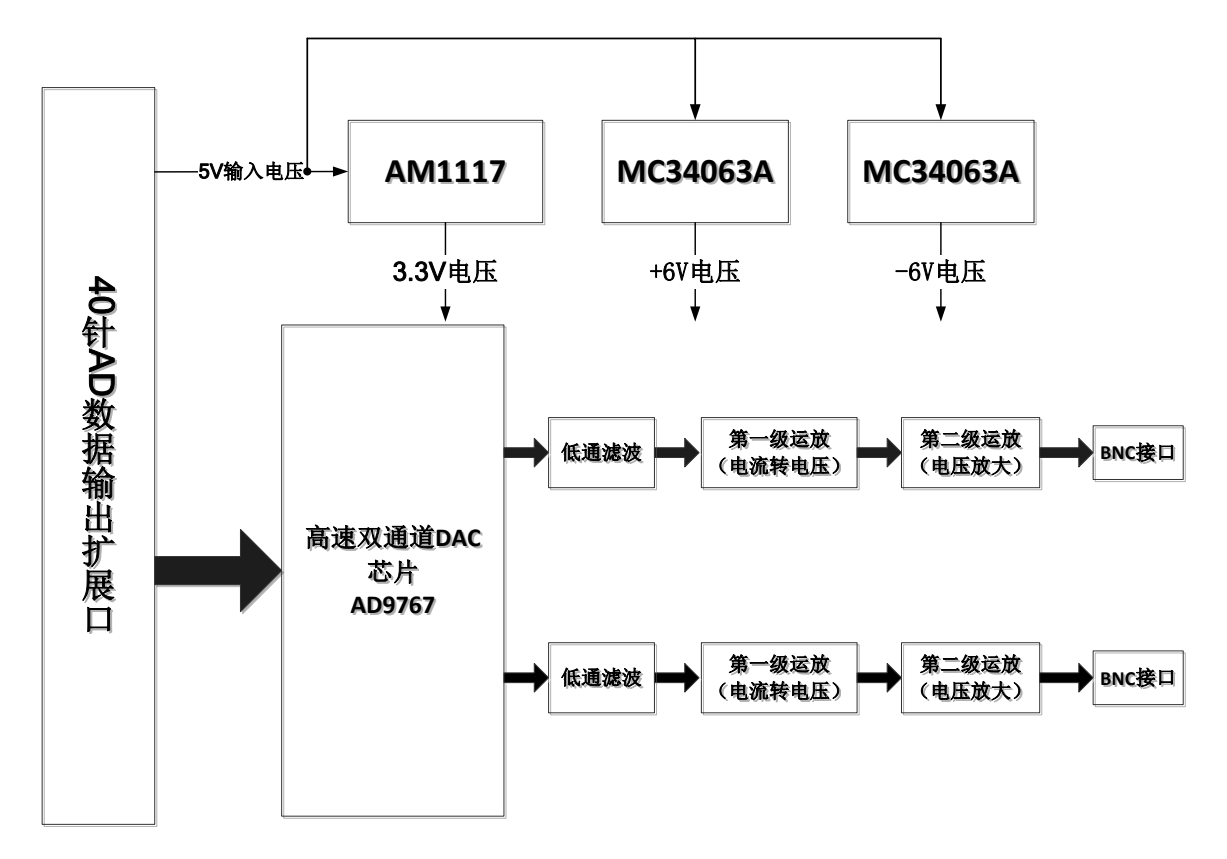

## 2.2 AD9767 芯片简介

[AD9767](http://www.bdtic.com/ADI/AD9767.html) 是双端口、高速、双通道、14 位 CMOS DAC, 芯片集成两个高品 质 TxDAC+®内核、一个基准电压源和数字接口电路,采用 48 引脚小型 LQFP 封 装。器件提供出色的交流和直流性能,同时支持最高 125 MSPS 的更新速率。 [AD9767](http://www.bdtic.com/ADI/AD9767.html) 的功能框图如下:

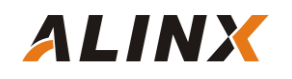

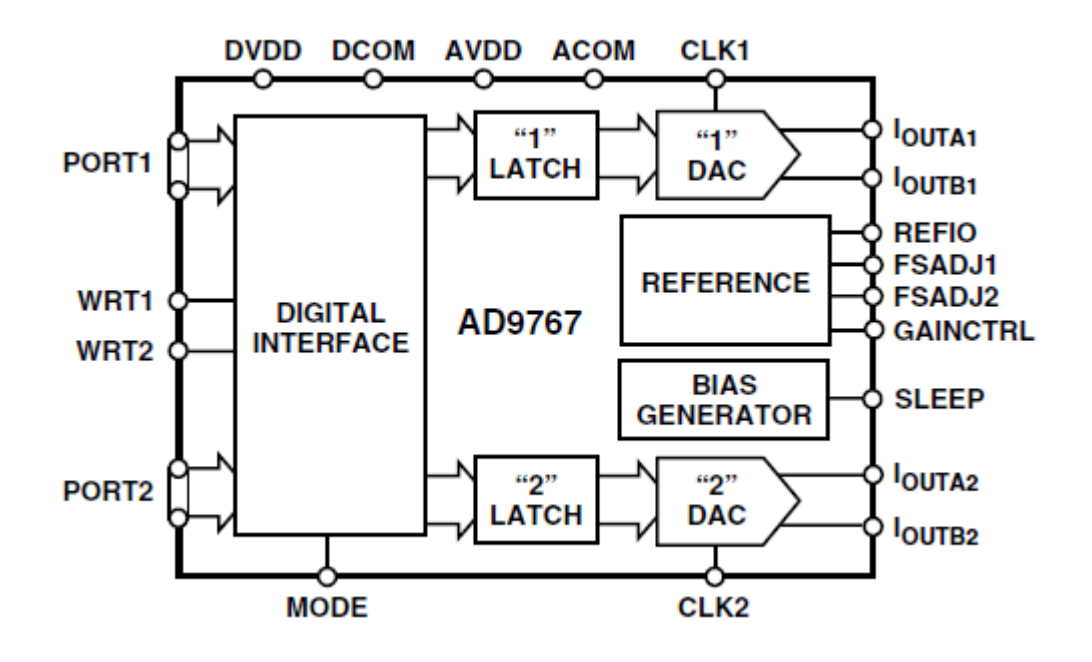

#### 2.3 电流电压转换及放大

AD9767 的两路 DA 输出都为补码形式的电流输出 IoutA 和 IoutB。当 AD9767 数字输入为满量程时(DAC 的输入的 14 位数据都为高),IoutA 输出满 量程的电流输出 20mA。IoutB 输出的电流为 0mA。具体的电流和 DAC 的数据 的关系如下公式所示:

$$
\begin{split} I_{OUTA} &= (DAC\ CODE/16384) \times I_{OUTFS} \\ I_{OUTB} &= (16383 - DAC\ CODE)/16384) \times I_{OUTFS} \end{split}
$$

其中 IoutFS=32 x Iref, 在 AN9767 模块设计中, Iref 的值由电阻 R16 的值 决定,如果 R16=1.92K,那 Iref 的值就是 0.625mA。这样 IoutFS 的值就是 20mA。

AD9767 输出的电流通过第一级运放 AD6045 转换成-1V~+1V 的电压。具 体的转换电路如下图所示:

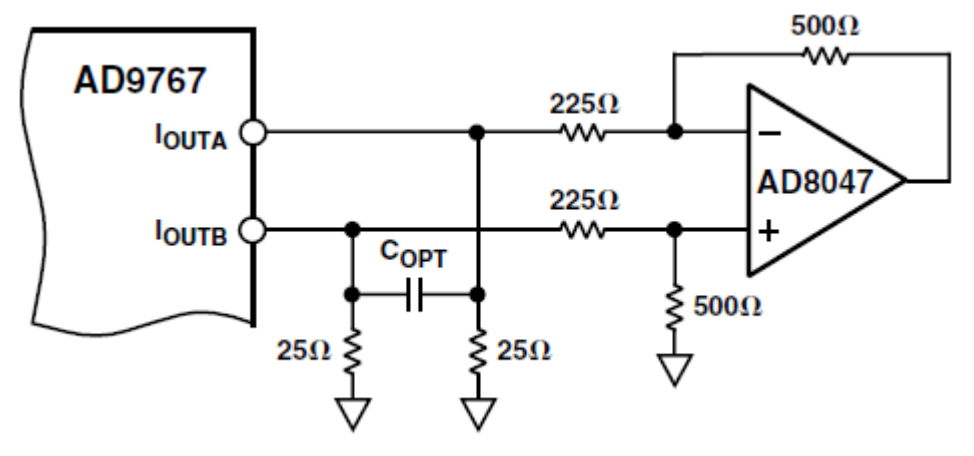

第一级运放转换后的-1V~+1V 的电压通过第二级运放变换到更高幅度的电 压信号,这个运放的幅度大小可以通过调整板上的可调电阻来改变。通过第二级 运放,模拟信号的输出范围高达-4V~+4V。

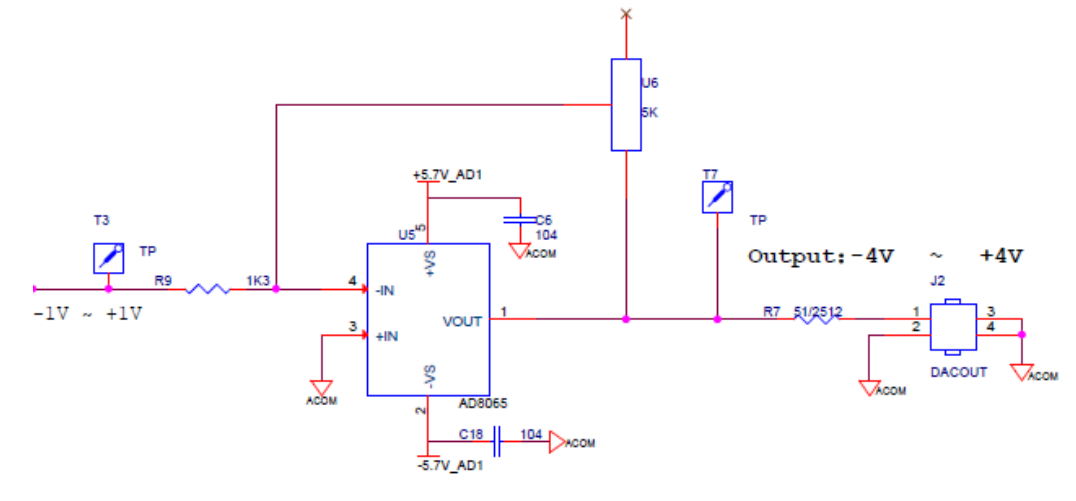

下表为数字输入信号和各级运放输出后的电压对照表:

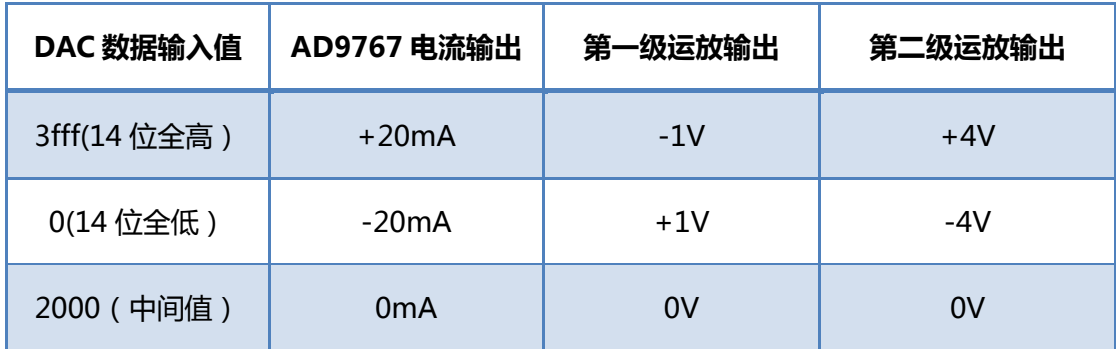

### 2.4 数字接口定义

**ALINX** 

AD9767 芯片的数字接口可以通过芯片的模式管脚(MODE)来配置成双端口 模式(Dual)或者交叉(Interleaved)模式。在 AN9767 模块设计中,AD9767 芯片 是工作在双端口模式,双通道的DA数字输入接口是独立分开的。双端口模式(Dual) 的数据时序图如下图所示:

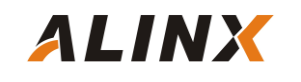

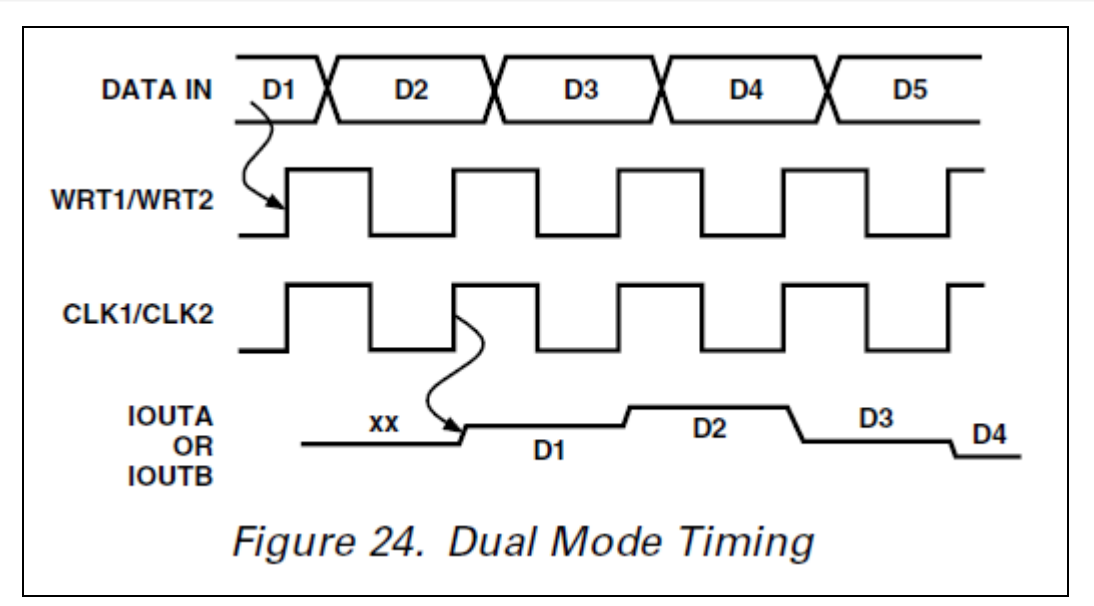

给 AD9767 芯片的 DA 数据通过时钟 CLK 和写信号 WRT 的上升沿输入到芯 片进行 DA 转换。

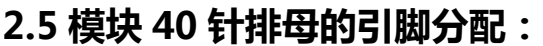

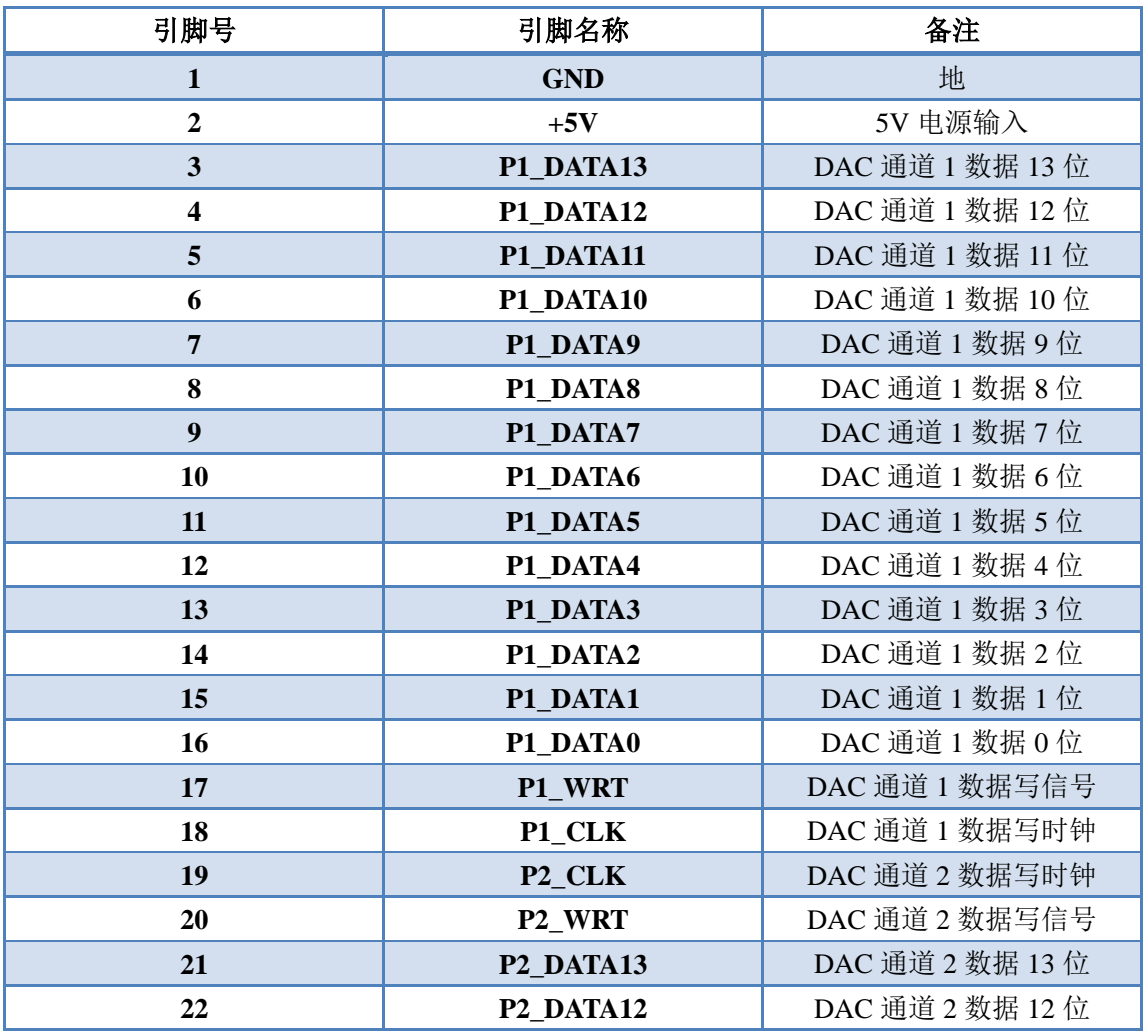

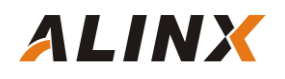

## 双通道 14 位 DA 模块用户手册

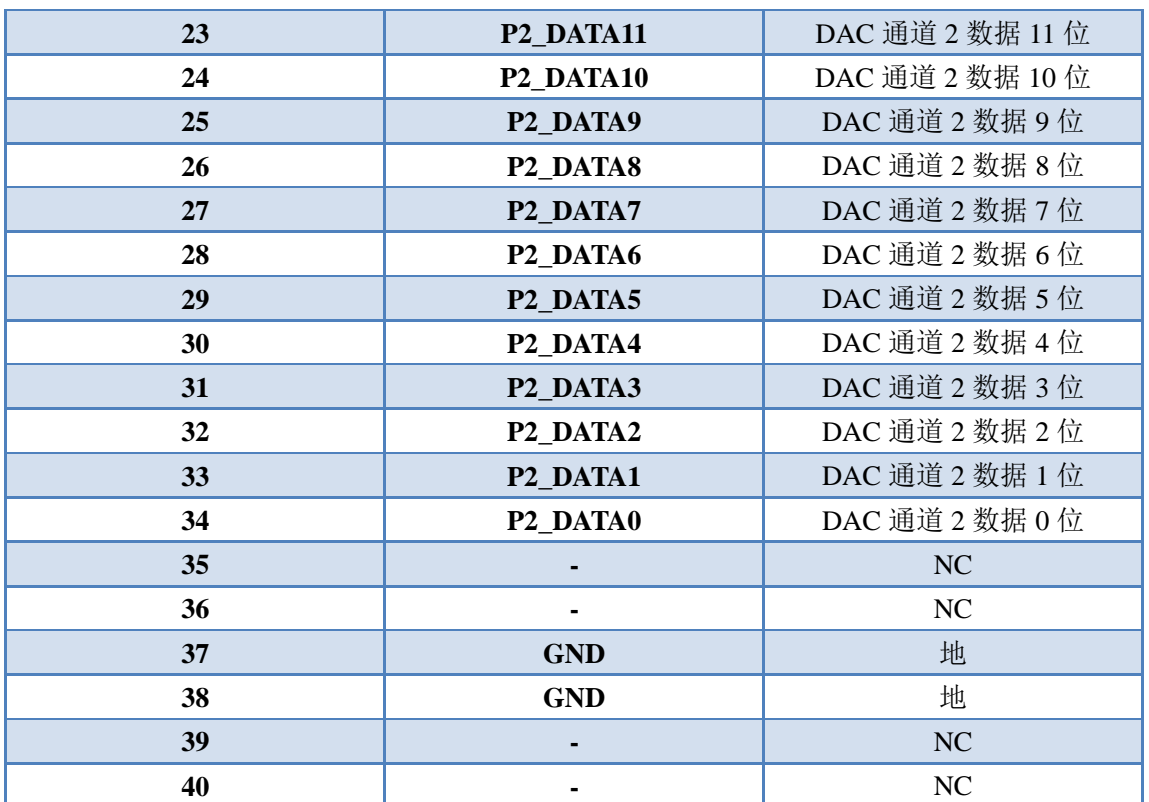

## 第三部分 正选波产生程序说明

 我们提供了 2 个 AN9767 模块的 DA 测试程序,一个是正选波发生程序,通 过 AN9767 模块来实现正选波信号的输出。另一个三角波发生程序, 通过 AN9767 模块来实现三角波信号的输出。因为三角波的例子比较简单,我们不再介绍,下 面为大家介绍一下正选波输出程序:

 正选波测试程序是通过读取 FPGA 内部的一个 ROM 中存储的正选波数据, 然后把正选波的数据输出到 AN9767 模块进行数模的转换,从而得到正选波的模 拟信号。正选波测试程序的示意图如下:

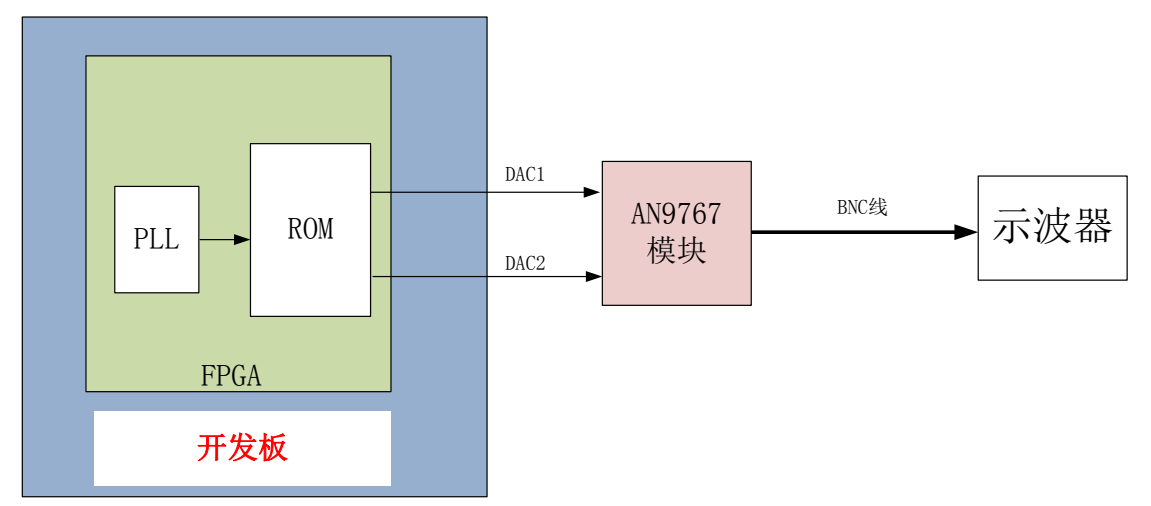

### 3.1 生成 ROM 初始化文件

 程序中我们会用到一个 ROM 用于存储 1024 个 14 位的正弦波数据, 首先我 们需要准备 ROM 的初始化文件(如果是 ALTERA 开发板的话是 mif 文件,如果是 Xilinx 开发板的话是 coe 文件)。以下为生成正弦波 ROM 数据文件的方法: 首先打开"软件工具"目录下的 Guagle\_wave 工具, 选择菜单 " 查看 " ->" 全局 参数设置",设置参数如下:

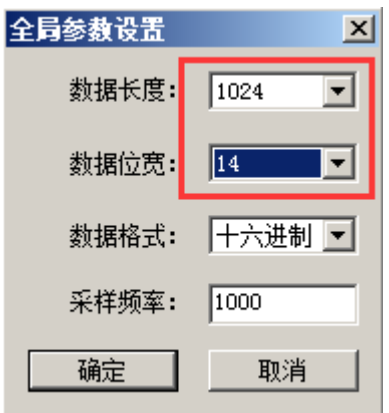

在菜单"设定波形"里选择正弦波。

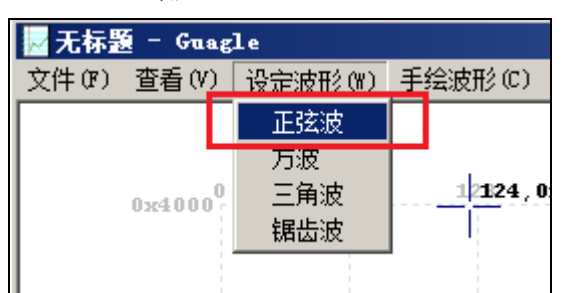

#### 在菜单"查看"里选择数据曲线。

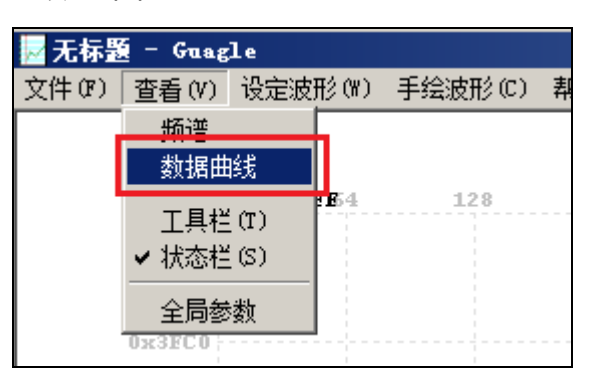

保存为 mif 格式的文件 sin1024.mif(注意不要选择另存为,不然存储的文件为 空)。

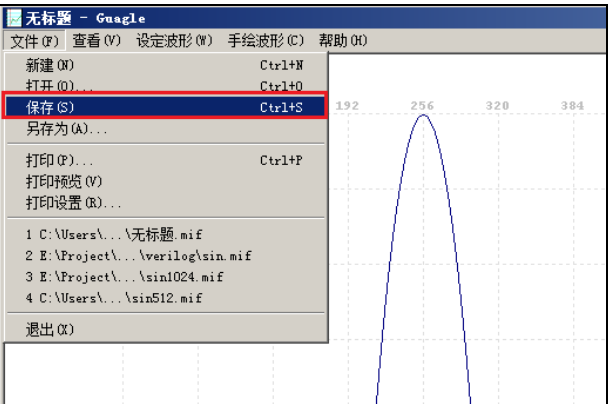

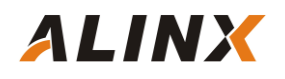

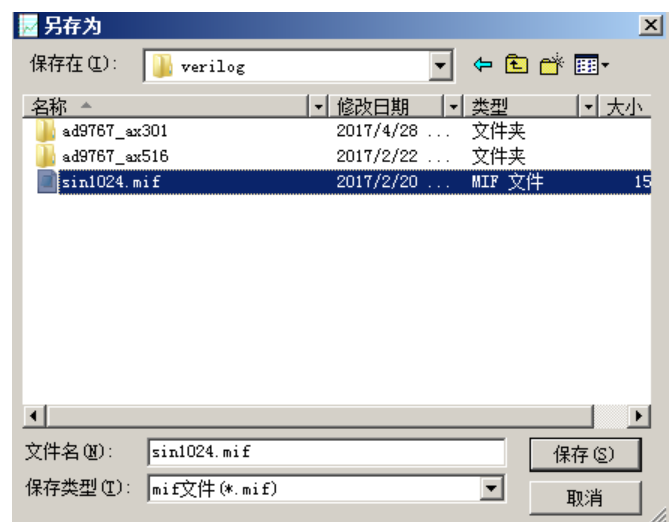

这样 mif 文件就生成好了,对于 Altera 的开发板 mif 文件就是 ROM 的初始化文 件了。我们可以用记事本打开 sin1024.mif 文件查看里面的数据格式和内容。

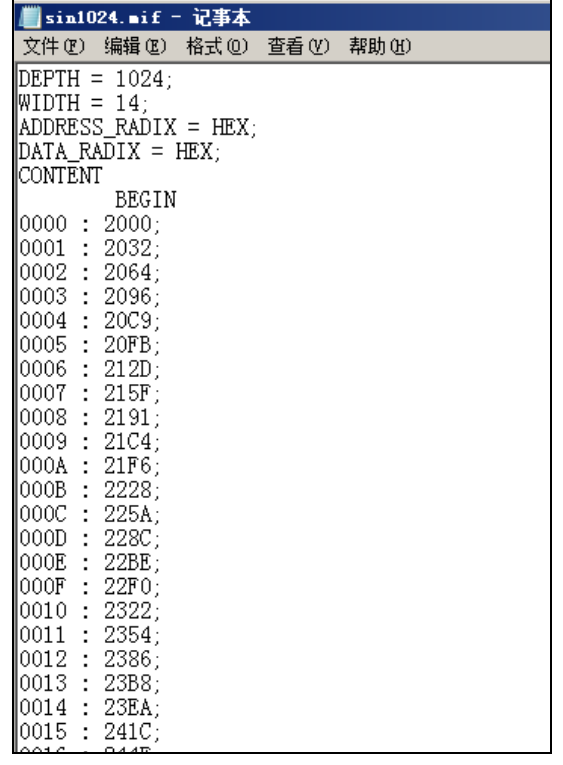

对于 Xilinx 的开发板,用户还需要把它修改为 Coe 的文件格式。因为 Xilinx 的 ROM 的初始化文件 coe 的格式和 mif 文件的格式有些不一样,所以我们需要 把生成的 mif 用文本文件或者 excel 重新编辑成如下的格式(16 进制,1024 个数据 长度):

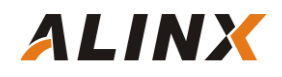

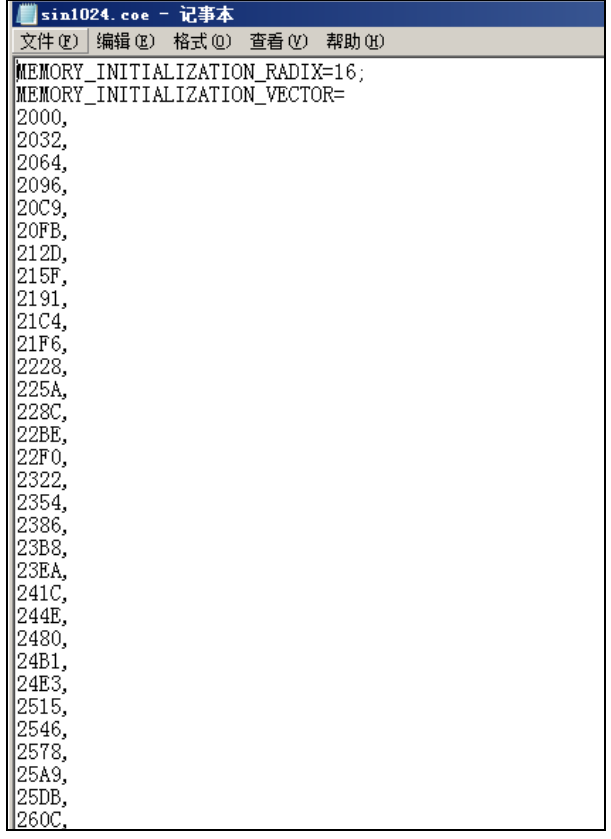

## 3.2 添加 ROM IP 及配置初始化文件

 下面我们以 AX301 开发板为例介绍一下 ROM IP 的生成和配置, 我们先新建 一个 Quartus 工程, 向工程中添加一个 ROM IP, 选择菜单 Tool->MegaWizard Plug-In Manager,在弹出的 MegaWizard Plug-in Manager 窗口选择第一项 "Create a new custom megafunction variation"。

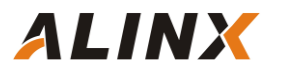

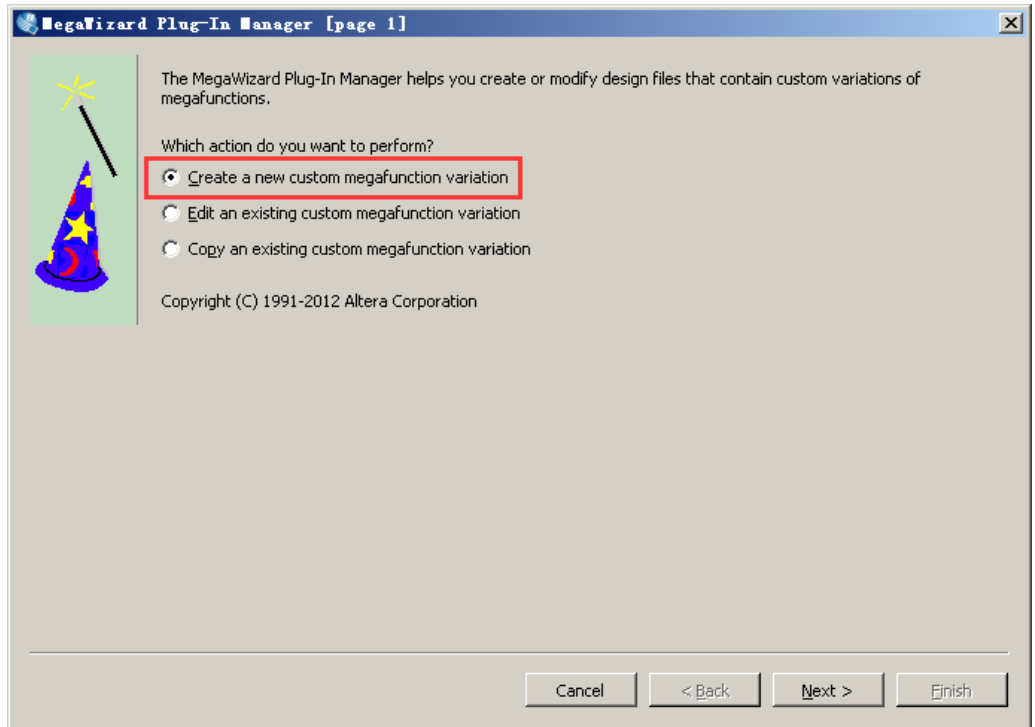

 选择 ROM:1-PORT, 再在 output file 栏里输入存放 IP 的目录和名称,这里 我们取名为 rom。

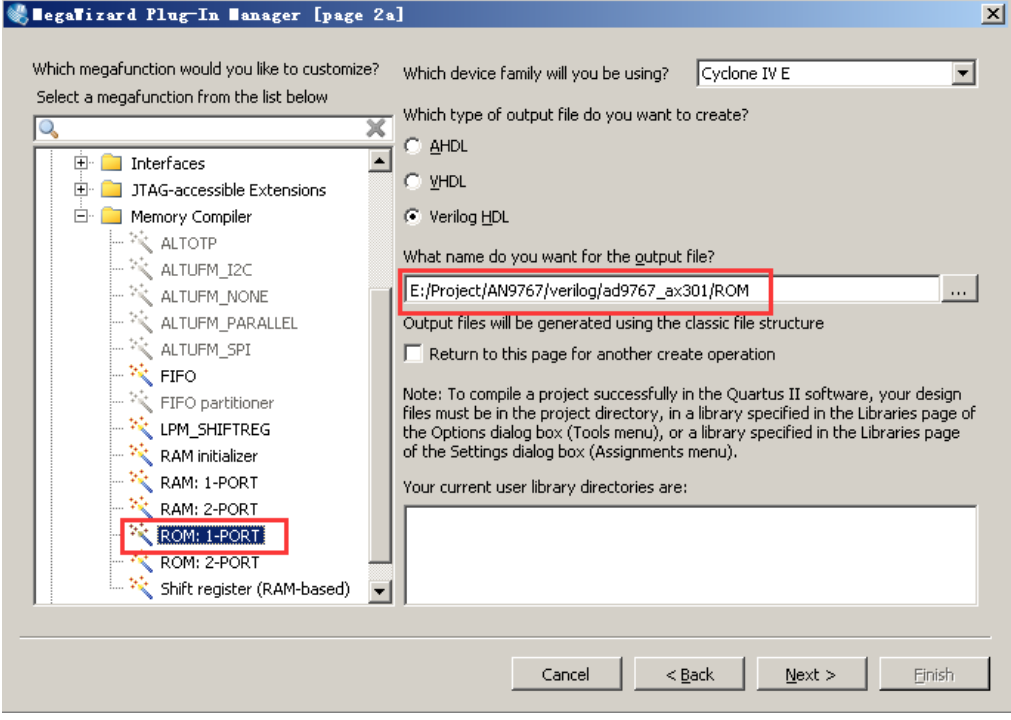

 选择 ROM 的数据宽度为 14bits,数据的深度为 1024 个数据。这个设置刚好 和前面生成的 mif 文件的大小一致。

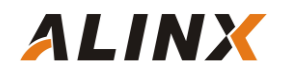

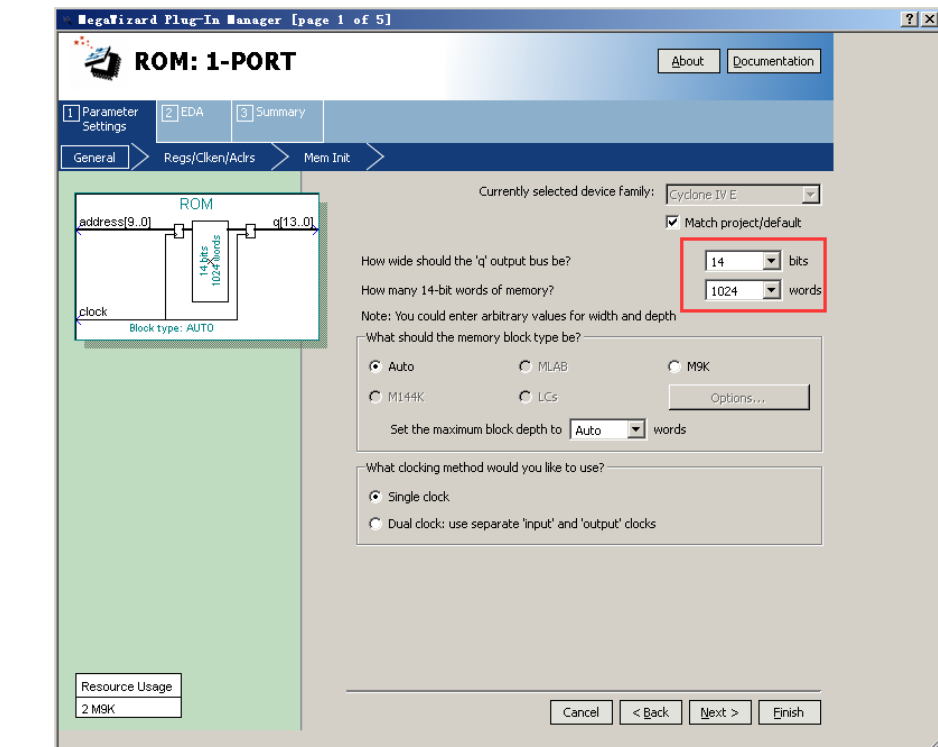

这一页不用修改,保留默认设置,点击 Next 按钮。

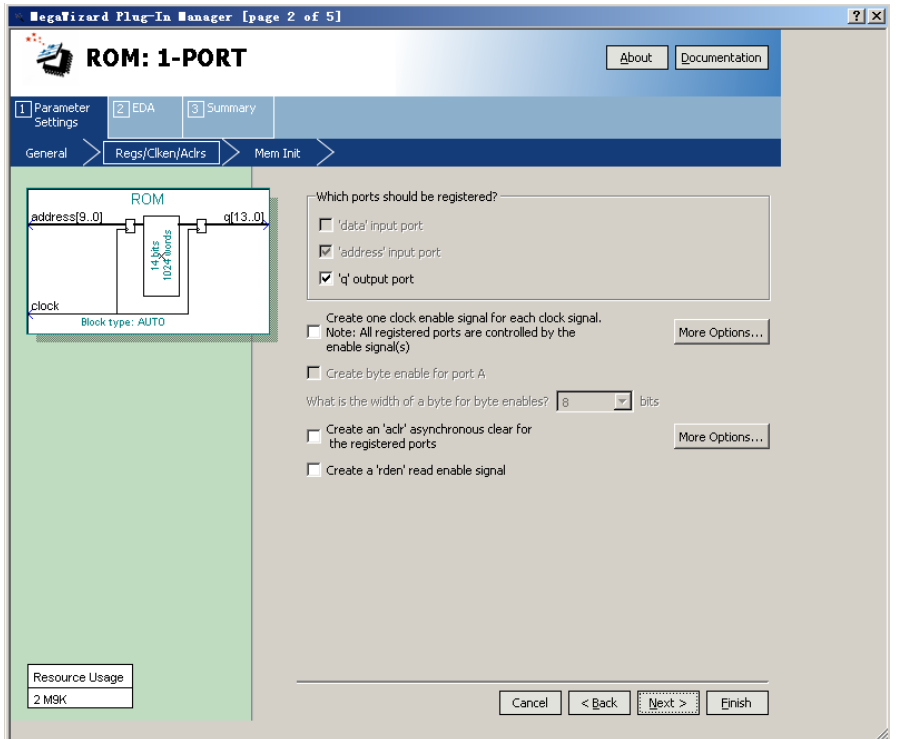

在这页面中,点击 Browse..按钮再选择刚才我们生成的 ROM 初始化文件 sin1024.mif。

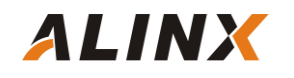

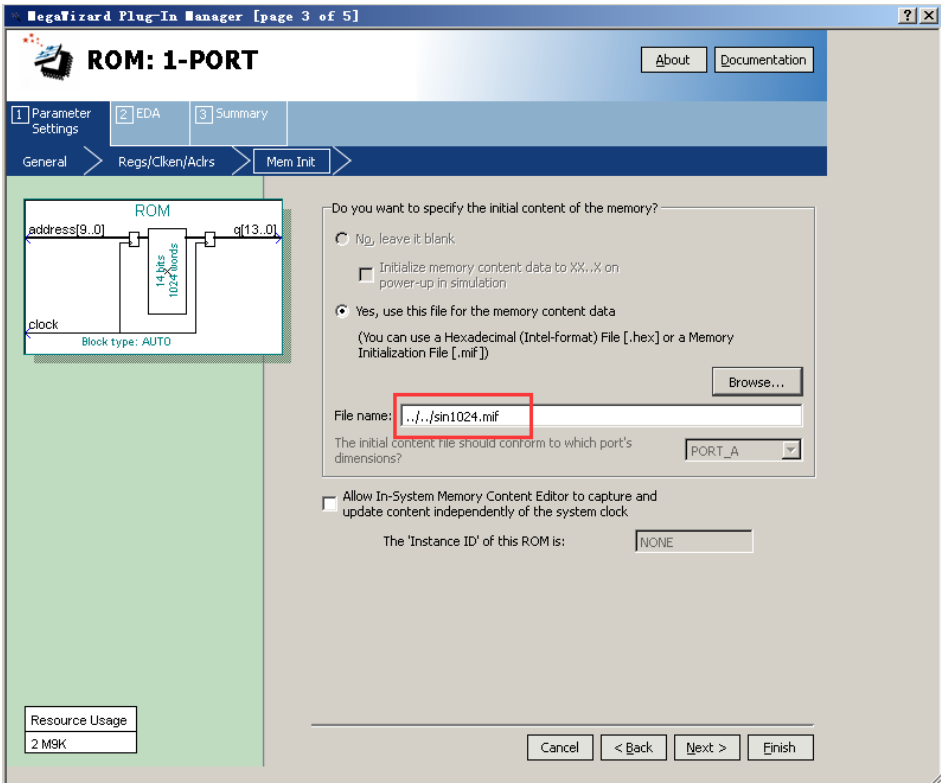

## 点击 Finish 完成按钮,完成 ROM IP 的添加。

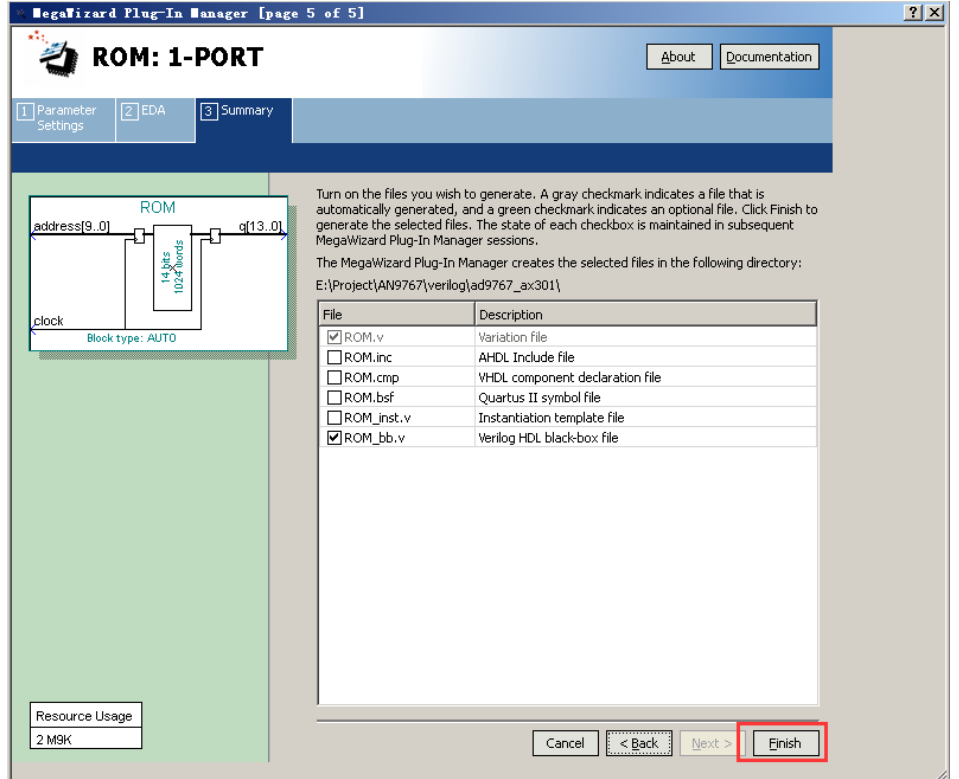

关于 Xilinx FPGA 开发板的 ROM IP 的添加和配置我们这里就不介绍了, 配 置的方法跟 ALTERA 的配置都差不多的。

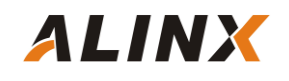

## 3.3 编写正选波发生程序

```
`timescale 1ns / 1ps
//////////////////////////////////////////////////////////////////////////////////
//正选波发生器--2 路输出 -10V ~ +10V
//////////////////////////////////////////////////////////////////////////////////
module ad9767_test(
    input clk, //fpga clockoutput da1_clk, //DA1 时钟信号
    output da1_wrt, //DA1 数据写信号
    output [13:0] da1_data, //DA1 data
    output da2_clk, //DA2 时钟信号
    output da2_wrt, //DA2 \t{`g}{#S}信号
     output [13:0] da2_data //DA2 data
     );
reg [9:0] rom_addr;
wire [13:0] rom_data;
wire clk_50;
wire clk_125;
assign da1_clk=clk_125;
assign da1_wrt=clk_125;
assign da1_data=rom_data;
assign da2_clk=clk_125;
assign da2_wrt=clk_125;
assign da2_data=rom_data;
//DA output sin waveform
always @(negedge clk_125)
begin
      rom_addr <= rom_addr + 1'b1 ; //一个正选波采样点为 1024,输出正选波频率 125/1024=122Khz
     // rom_addr <= rom_addr + 4 ; //一个正选波采样点为 256,输出正选波频率 125/256=488Khz 
      // rom_addr <= rom_addr + 128 ; //一个正选波采样点为 8,输出正选波频率 125/1024=15.6Mhz
end 
ROM ROM_inst (
   .clock (clk_125), // input clka
```
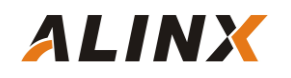

```
 .address (rom_addr), // input [8 : 0] addra
   .q (rom_data) // output [7 : 0] douta
);
PLL PLL_inst(
     .areset (1'b0),
     .inclk0 (clk),
     .c0 (clk_50),
     .c1 (clk_125),
     .locked ()
     );
endmodule
```
 程序比较简单,通过一个 PLL IP 来产生 125M 的 DA 输出时钟,然后就是循 环读取存放在 ROM 中的 1024 个数据, 并输出到通道 1 和通道 2 的 DA 数据线 上。程序中可以通过地址的加 1,加 4, 或者加 128 来选择输出不同的频率的正选 波。

## 第四部分 硬件连接

AN9767 模块和 FPGA 开发板的硬件连接很简单,只要把 DA 模块的 40 针 的母座 J3 插到 FPGA 开发板的扩展口上,连接器的管脚 1 对齐就好了 。以下为 黑金 AX301B 开发板的 J1 扩展口和 AN9767 双通道 DA 模块的硬件连接图(如 果需要连接 J2 扩展口,管脚需要重新分配):

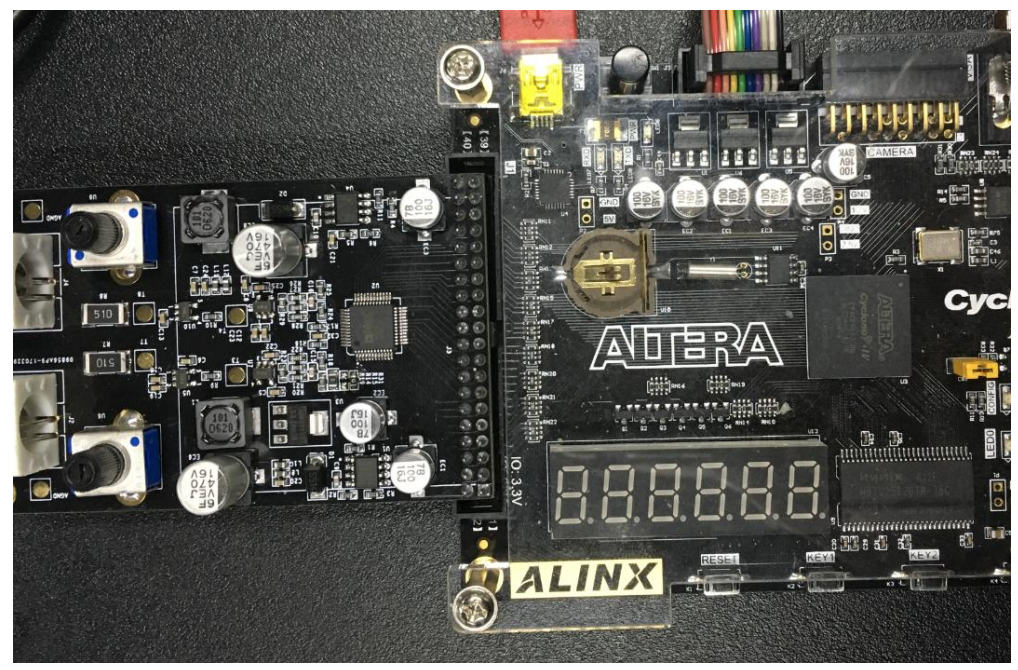

然后用我们提供的 BNC 线连接 AN9767 模块的模拟输出(通道 1 和通道 2

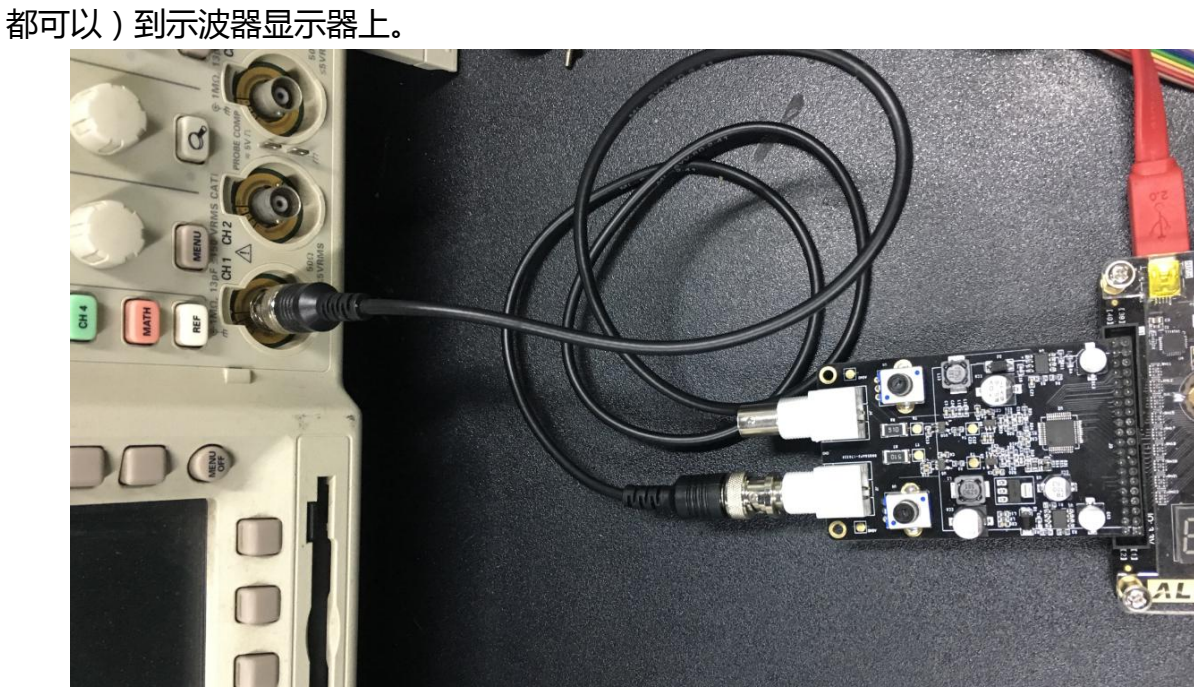

开发板上电, 然后下载程序就可以从示波器上观察从 DA 模块输出的模拟信 号的波形了。

## 第五部分 波形实验

**ALINX** 

下载 sof 文件 (Xilinx 开发板是下载 bit 文件) 到 FPGA, 如果 AN9767 模块 已经用 BNC 线连接到示波器的话,我们就可以在示波器上看到正选波了。

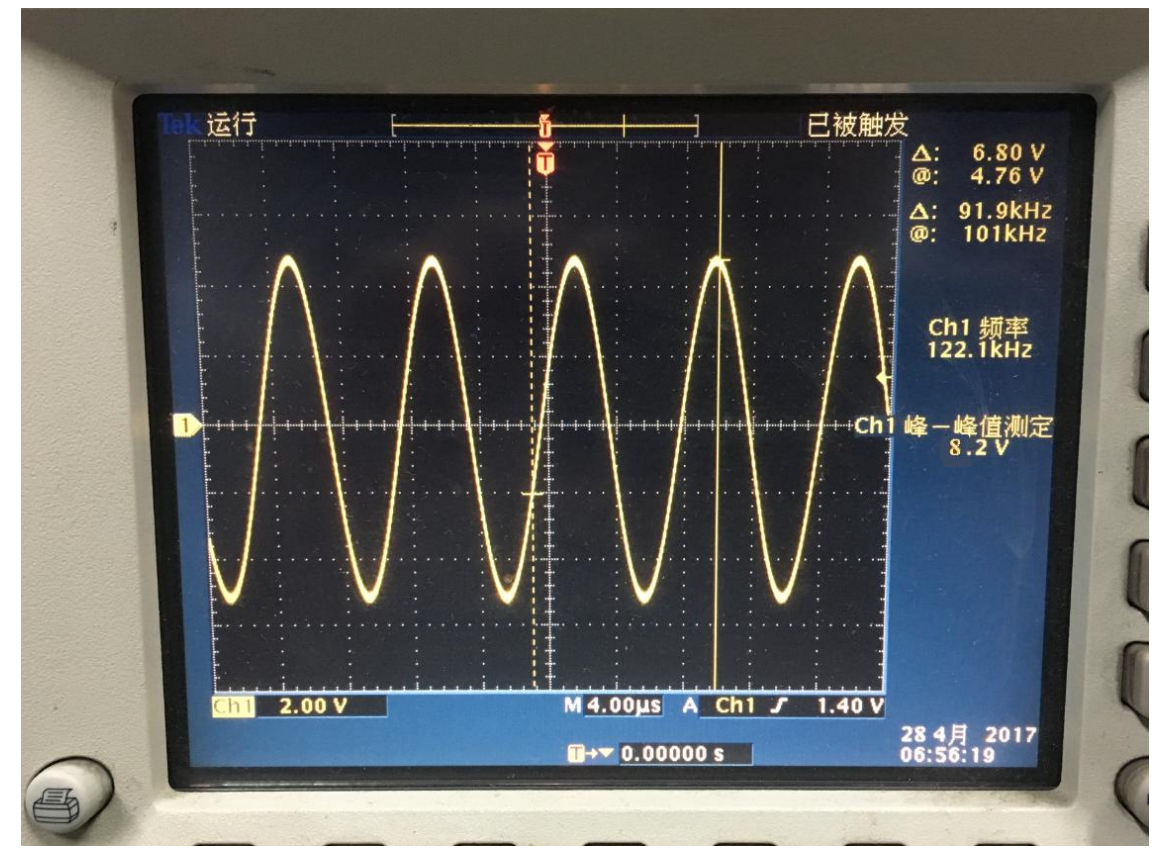

 如果我们把程序中的地址修改成+4 的方式,这样一个正选波的输出的点为 256 个,输出的正选波的频率会提高 4 倍。

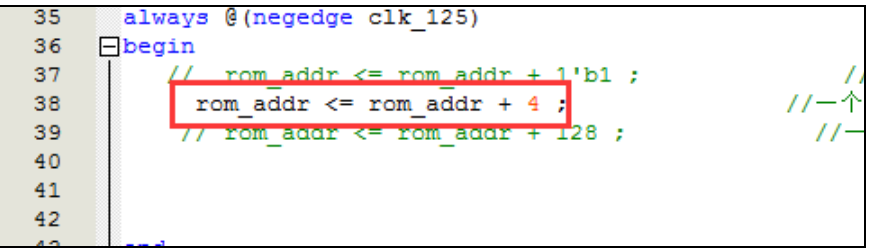

程序修改后,重新下载 FPGA 后,正选波的频率变高,示波器显示的波形如下:

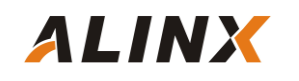

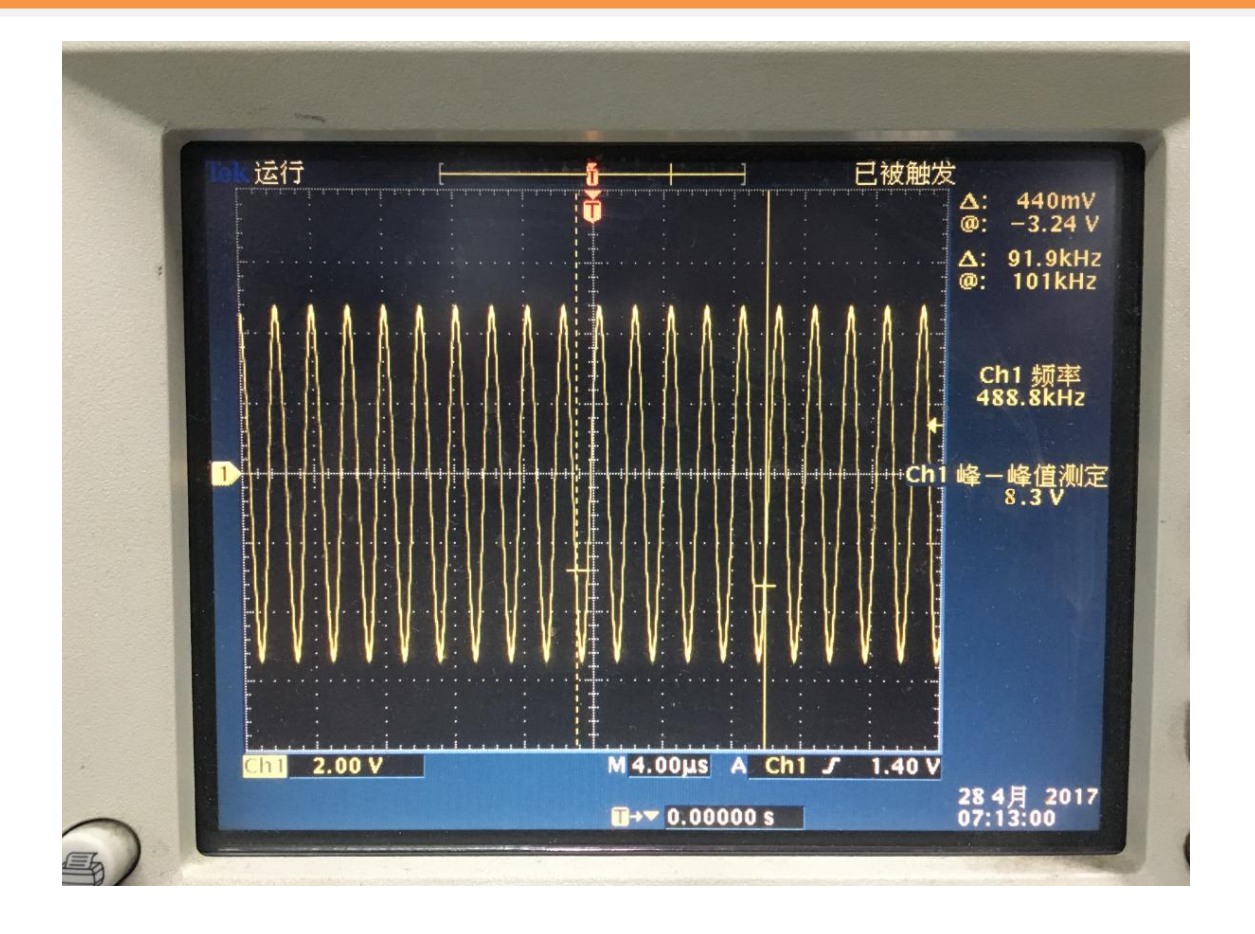

 用户也可以通过调节 AN9767 模块上的可调电阻来改变 2 个通道输出波形的 幅度。

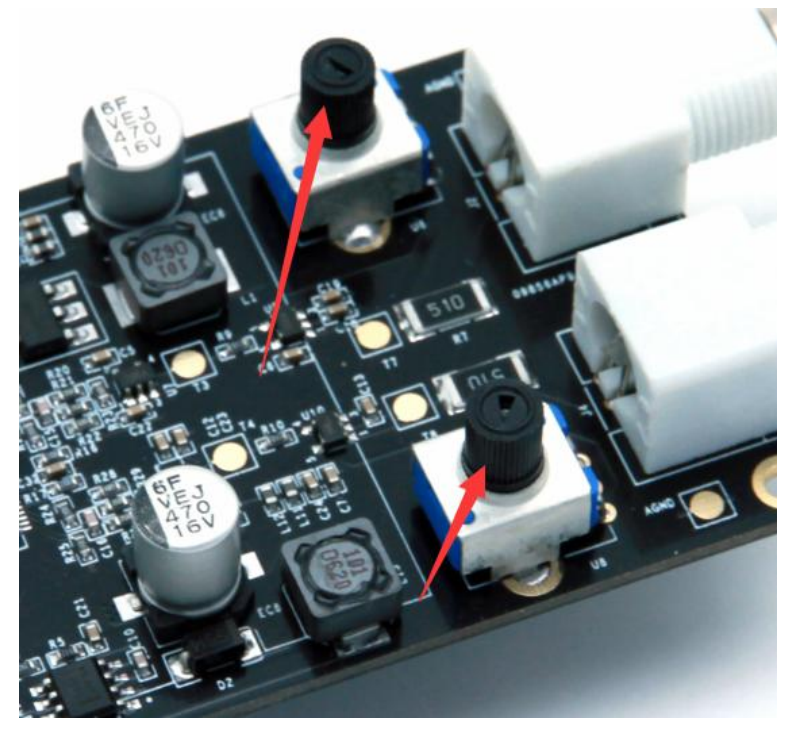